# **QUICK GUIDE**

## *Wisconsin Irrigation Scheduler (WIS)*

*Version 6.3.11* 

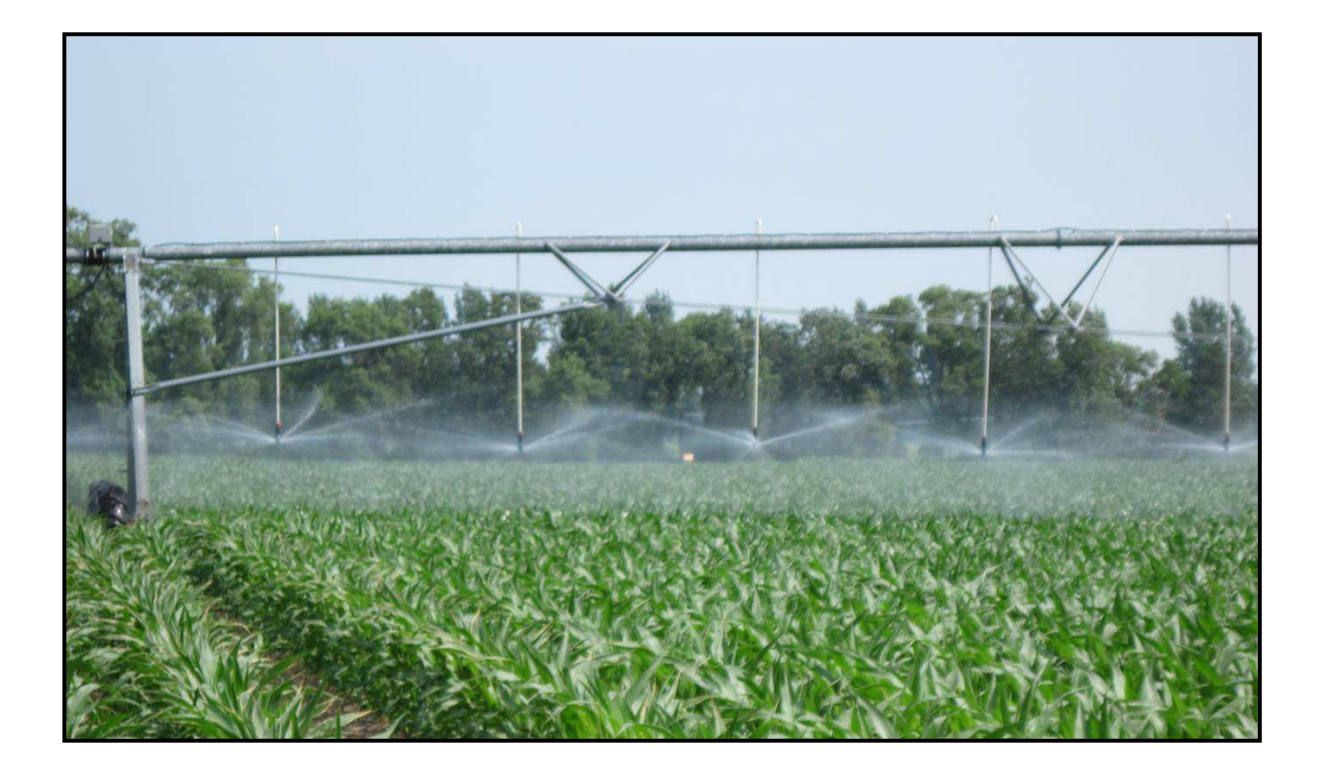

### **QUICK GUIDE For the** WI Irrigation Scheduler (WIS)

The WI Irrigation Scheduler (WIS) applies the checkbook method to track soil moisture on a daily basis within a user defined managed root zone depth. Soil moisture losses through evapotranspiration (soil evaporation and plant transpiration) and deep drainage (water passing through the managed root zone) are considered along with moisture inputs that include daily rainfall and irrigation. Colored fonts indicate when excess water inputs results in deep drainage or when additional water input is needed to prevent plant stress. The WIS program supports decisions on soil moisture management and should be used in combination with other information such as soil moisture monitoring and field observations when making irrigation decisions.

The non-input cells in WIS have been protected to reduce accidental deletion or overwriting, but they are **not** password protected. If additional days (rows) are needed, simply unprotect the sheet by selecting *Tools – Unprotect Sheet* and copy the columns down. The model allows up to eight different soil types or fields to be managed using the five separate spreadsheets. The five spreadsheets can represent either five different soils on a single field or five separate fields. Soils data are copied from the Soils Input Sheet (Sheet 1). *Daily r*ainfall and irrigation data must be entered into each sheet individually. Daily reference ET data from the UW-AWON site can be entered into Sheet No. 1 and will be automatically copied to subsequent sheets. The ET data for any individual sheet can also be entered manually into that sheet and will simply overwrite the ET data copied from Sheet No. 1.

#### **Model Inputs**

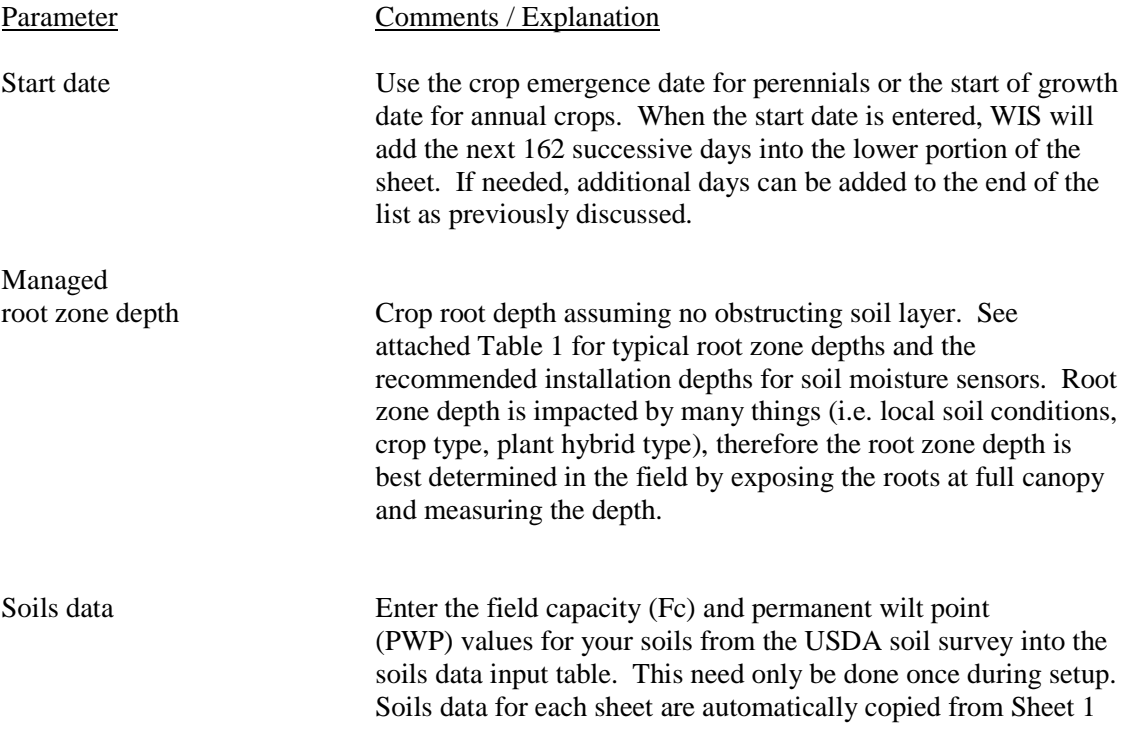

to all subsequent sheets and are referenced based on the number in the Field / Soil No. column in the table. Sheet 1 data can be overwritten as previously explained.

The WEB Soil Survey (WSS) is the recommended method to obtain soils data. The steps to use the WSS are as follows:

- 1. Start the WSS using the hyperlink on the soils input screen.
- 2. Locate your fields using the methods available in the WSS (address, state and county, map, etc.).
- 3. Select VIEW each time to retrieve the requested data.
- 4. Zoom into your location using the magnifying glass with the + symbol.
- 5. Use the Area of Interest (AOI) tool to select the specific field of interest.
- 6. Select the SOIL DATA EXPLORER tab and soil series identifications will appear.
- 7. Select the SOIL PROPERTIES AND QAULITIES tab and under that the SOIL PHYSICAL PROPERTIES sub menu.
- 8. One at a time select WATER CONTENT, 15 BAR (PWP) and WATER CONTENT, One-Third bar (Fc) as shown on WSS input screen.
- 9. Under Aggregation Method be sure to select WEIGHTED AVERGE and select the correct depth units and enter your managed root zone depth (inches).
- 10. The WSS will provide a depth weighted summary of Fc and PWP along with the area and % area of each within the AOI. At this point you can select number of individual soil groups you want to use for your field. If Fc and PWP values are within 10% of each other, you may choose to average values and lump spoil groups.

Note that WSS data are a starting point for the Fc values. Site specific monitored soil moisture data should be used when available. Field capacity (Fc) is the stable soil moisture level after sufficient water has been applied to saturate the soil. This can be determined after a large rain fall event or after sufficient water has been manually applied to the soil, typically within one to two hours.

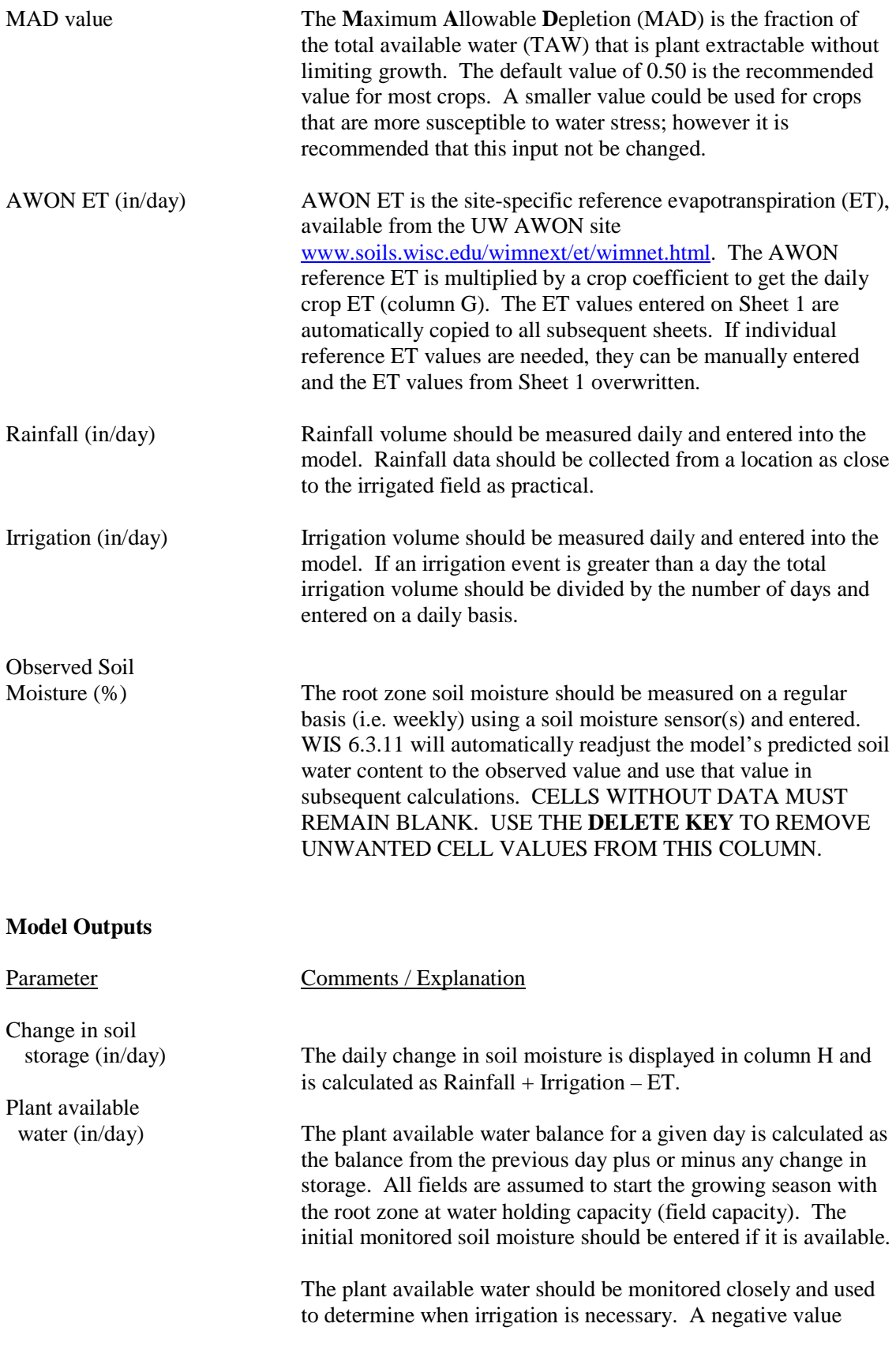

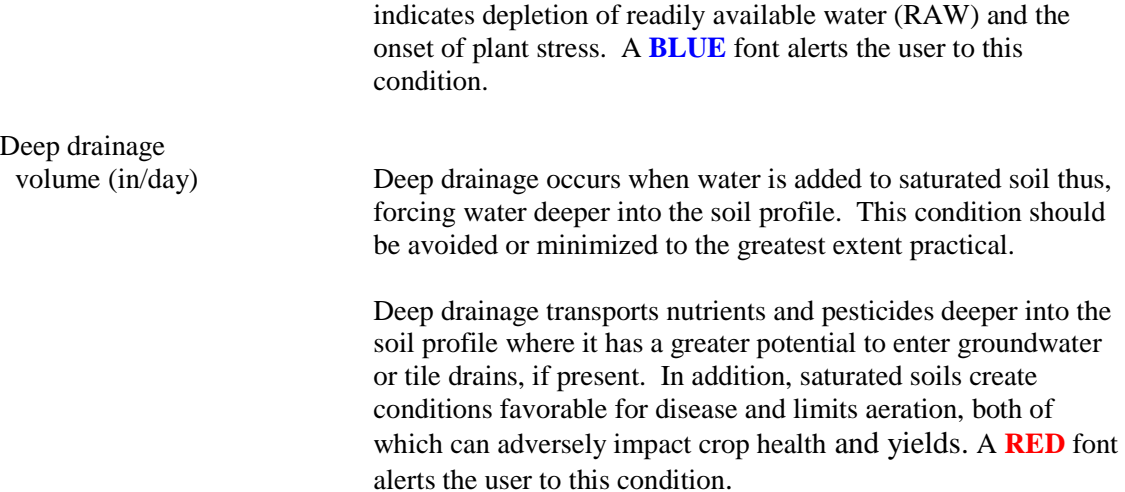

Also note that the default name on each tab (ex. Soil or Field 1) can be changed to your field name or ID. To edit the sheet tab name simply double click on the tab with the left mouse button, the tab will turn black and you can enter the name of you choice.

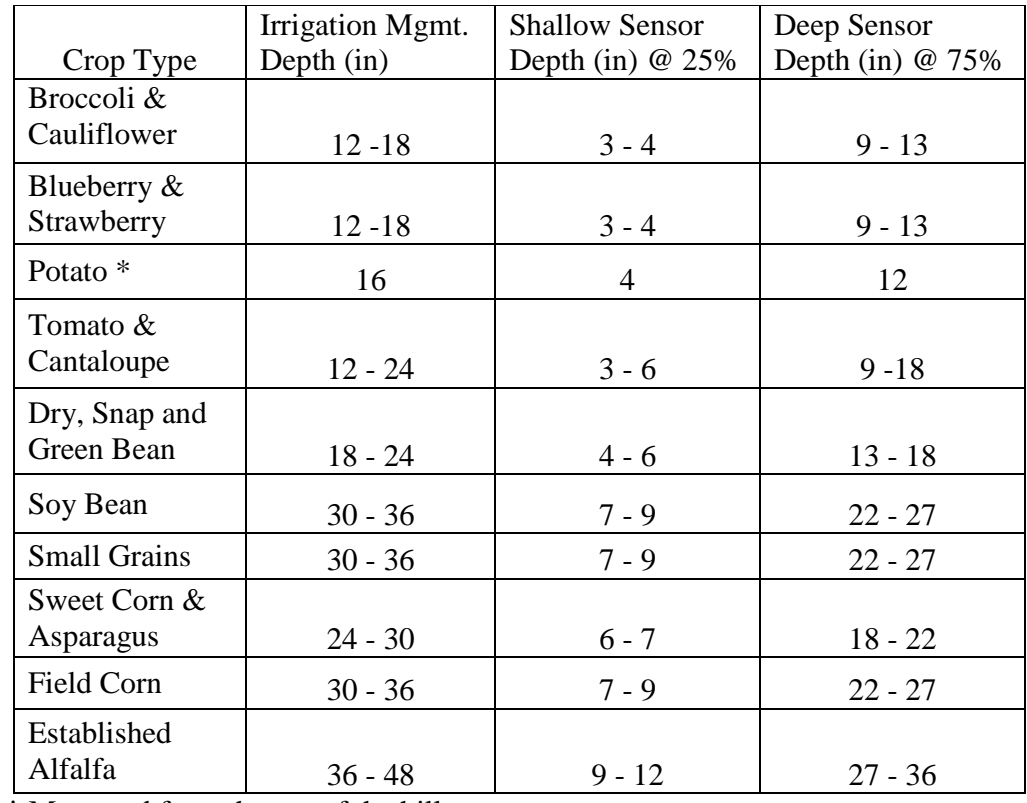

#### **Table 1. Root zone / irrigation management range and sensor placement depths by crop type.**

**\*** Measured from the top of the hill.